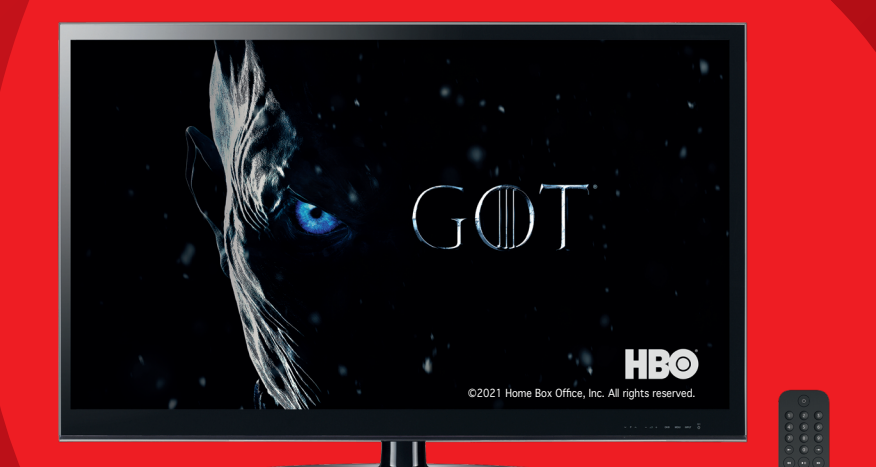

# **Οδηγός χρήσης**

**VODAFONE TV** 

Together we can

# 02 Περιεχόμενα

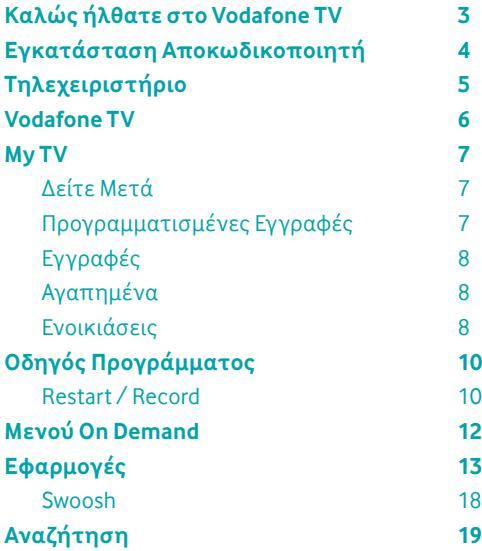

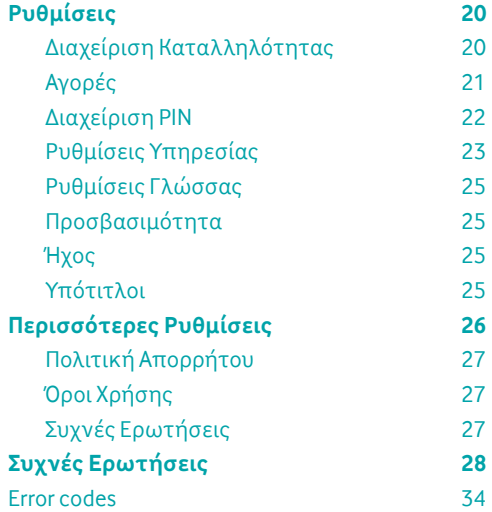

# **Καλώς ήλθατε στο Vodafone TV**

Καλώς ήλθατε στη μοναδική εμπειρία διασκέδασης του **Vodafone TV,** αποκλειστικά από τη Vodafone. Απολαύστε ατελείωτες ώρες ψυχαγωγίας στο σπίτι με την πρωτοποριακή υπηρεσία παροχής περιεχομένου Vodafone TV!

- • Περισσότερα από 60 δημοφιλή κανάλια.
- • Όλες οι νέες κυκλοφορίες, οι σπουδαιότερες επιτυχίες του παγκόσμιου box office, μοναδικές τηλεοπτικές σειρές και η μεγαλύτερη ποικιλία παιδικών ταινιών και σειρών, στη διάθεσή σας, με το πάτημα ενός κουμπιού.
- • Καινοτόμες, διαδραστικές εφαρμογές για μια ολοκληρωμένη εμπειρία ψυχαγωγίας στο σπίτι.

#### **Αναζητήστε τα τελευταία νέα του Vodafone TV στο vodafone.gr/tv/**

Ο οδηγός χρήσης, που κρατάτε στα χέρια σας, περιέχει οδηγίες για όλες τις βασικές λειτουργίες της υπηρεσίας και του εξοπλισμού Vodafone TV. Προτού ξεκινήσετε να διαβάζετε τον οδηγό, συμβουλευτείτε τον οδηγόσυνδεσμολογίας,πουπεριέχεταιστο κουτί του εξοπλισμού σας, προκειμένου να συνδέσετε τον αποκωδικοποιητή σας με το Router και την τηλεόρασή σας.

# **Εγκατάσταση αποκωδικοποιητή**

Συνδέστε τον αποκωδικοποιητή ακολουθώντας τις οδηγίες που θα βρείτε στο εγχειρίδιο, που εμπεριέχεται στο κουτί του Vodafone TV που μόλις ανοίξατε.

Αφού εγκαταστήσετε και ενεργοποιήσετε τον αποκωδικοποιητή, αυτός θα συνδεθεί στην πλατφόρμα και θα προχωρήσει σε αναβάθμιση λογισμικού.

Με τοπου ολοκληρωθεί η αναβάθμιση, θα εμφανιστεί στην οθόνη σας η σελίδα, που σας ενημερώνει για τη χρήση των προσωπικών σας δεδομένων από τη Vodafone, έτσι ώστε να σας παρέχουμε μια ακόμα καλύτερη εμπειρία ψυχαγωγίας. Αποδεχτείτε και συνεχίστεστηνεγκατάστασητουαποκωδικοποιητήσας.

Στη συνέχεια θα μεταφερθείτε στο μενού αναζήτησης των καναλιών. Επιλέξτε το κουμπί Έναρξη αναζήτησης, για να ξεκινήσει η αναζήτηση των καναλιών, τόσο των επίγειων όσο και των καναλιών του Vodafone TV.

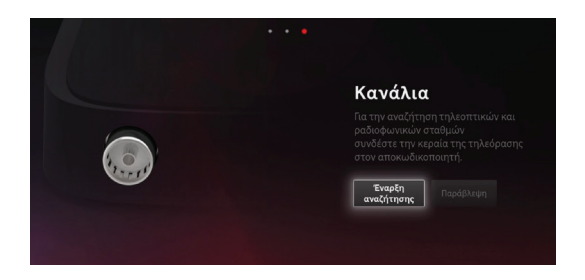

Αφού ολοκληρωθεί η αναζήτηση, θα εμφανιστεί μπροστά σας η παρακάτω οθόνη, ενημερώνοντάς σας για τον αριθμό των καναλιών που συγχρονίστηκαν στη συσκευή σας.

Πατώντας την επιλογή Συνέχεια, θα μεταφερθείτε στο αρχικό μενού του Vodafone TV.

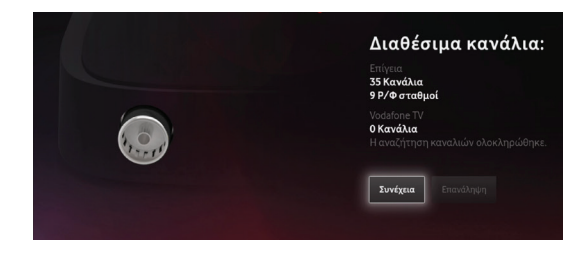

# **Τηλεχειριστήριο**

Το τηλεχειριστήριο του Vodafone TV σας δίνει τη δυνατότητα να ελέγχετε τον αποκωδικοποιητή του Vodafone TV και να πλοηγείστε στο μενού εύκολα και γρήγορα. Για να συνδέσετε το τηλεχειριστήριο με τον αποκωδικοποιητή του Vodafone TV, πιέστε ταυτόχρονα το πλήκτρο με τον αριθμό 3 και το κίτρινο πλήκτρο για 5 δευτερόλεπτα. Χρησιμοποιώντας το τηλεχειριστήριο:

#### Αριθμητικό πληκτρολόγιο

Μεταβείτε απευθείας σε ένα κανάλι εισάγοντας τον αριθμό του και προχωρήστε το πρόγραμμα μπροστά ή πίσω για λίγα δευτερόλεπτα.

#### D-Pad

Πλοηγηθείτε στο μενού χρησιμοποιώντας το D-Pad.

# Έλεγχος έντασης ήχου

Αυξομειώστε τον ήχο της τηλεόρασης.

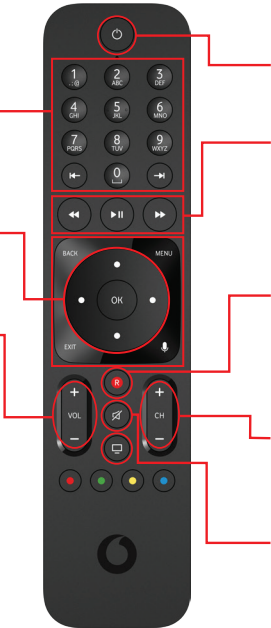

#### Πλήκτρο ενεργοποίησης

Ενεργοποιήστε και απενεργοποιήστε τον αποκωδικοποιητή σας.

#### Πλήκτρα ελέγχου προγράμματος

Pause, play, rewind, forward στο περιεχόμενο που παρακολουθείτε.

# Εγγραφή

Εγγράψτε στο αγαπημένο σας περιεχόμενο. Πιέστε το πλήκτρο μια φορά για να ξεκινήσει η εγγραφή.

#### Πλοήγηση καναλιών

Πλοηγηθείτε μεταξύ των καναλιών του Vodafone TV.

# Σίγαση

Απενεργοποιήστε και ενεργοποιήστε τον ήχο της τηλεόρασης.

Για να συγχρονίσετε το τηλεχειριστήριο μεταβείτε στο μενού Ρυθμίσεις/Περισσότερες Ρυθμίσεις/Τηλεχειριστήριο. Αν αντιμετωπίσετε πρόβλημα με τον συγχρονισμό του τηλεχειριστήριου πατήστε τα πλήκτρα 3 και κίτρινο ταυτόχρονα για 5 δευτερόλεπτα για να το συγχρονίσετε με τον αποκωδικοποιητή σας. Αν δεν τα καταφέρετε, πατήστε τα πλήκτρα 3 και κίτρινο ταυτόχρονα για 5 δευτερόλεπτα για να αποσυνδεθεί από τον αποκωδικοποιητή. Μπορείτε να δοκιμάσετε αργότερα να επαναλάβετε τη διαδικασία. Μέχρι να συγχρονιστεί με τον αποκωδικοποιητή, το τηλεχειριστήριο θα λειτουργεί μέσω υπέρυθρων ακτινών.

# **Αρχικό Μενού Vodafone TV**

Το **Vodafone TV** σας προσφέρει μοναδικές δυνατότητες, που θα αλλάξουν για πάντα τον τρόπο πουβλέπετετηλεόρασηκαιδιασκεδάζετεστοσπίτισας. Πλοηγηθείτε στο μενού του **Vodafone TV** και ανακαλύψτε τις όλες!

Η πλοήγηση στο **Vodafone TV** είναι πολύ απλή:

Από την αρχική οθόνη και χρησιμοποιώντας τα **βελάκια**, περιηγείστε στο μενού κάθε κατηγορίας. Η υπηρεσία προσφέρει 6 βασικές κατηγορίες: **My TV, Οδηγός προγράμματος, On Demand, Εφαρμογές, Ρυθμίσεις Παιδικό** και **Aναζήτηση.**

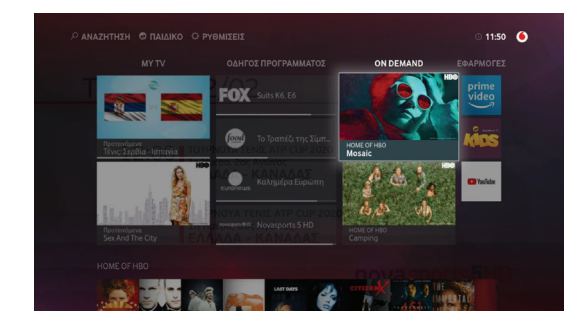

 $My TV$  7

# **My TV**

Χρησιμοποιώντας τα βέλη στο τηλεχειριστήριο πλοηγηθείτε στο μενού My TV. Εδώ εμφανίζονται τα αγαπημένα προγράμματα που έχετε παρακολουθήσει τελευταία, καθώς επίσης και προτάσεις για συναφές περιεχόμενο.

#### Δείτε μετά

Στο μενού αυτό μπορείτε να συνεχίσετε την παρακολούθηση κάποιας εκπομπής που παρακολουθούσατε και διακόψατε.

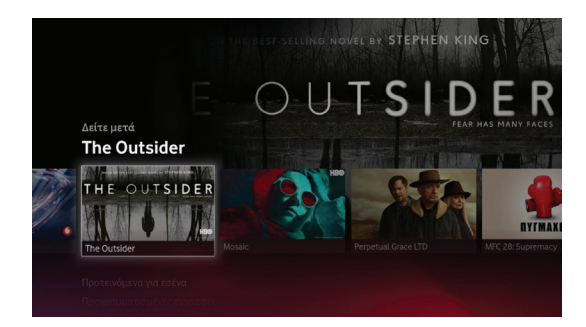

#### Προτεινόμενα για σένα

Στο μενού αυτό εμφανίζονται προτάσεις περιεχομένου βασισμένες σε αυτά που έχετε παρακολουθήσει στο παρελθόν.

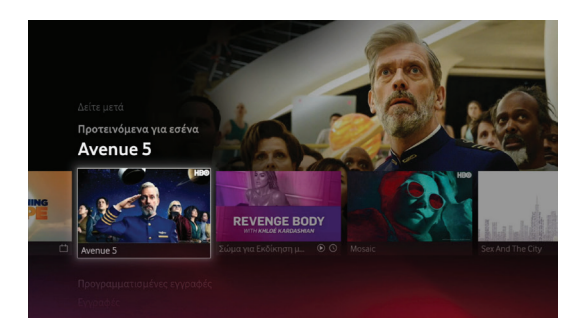

# Προγραμματισμένες εγγραφές

Στο μενού προγραμματισμένες εγγραφές, μπορείτε να δείτε τις εγγραφές που έχετε προγραμματίσει να πραγματοποιηθούν στο μέλλον.

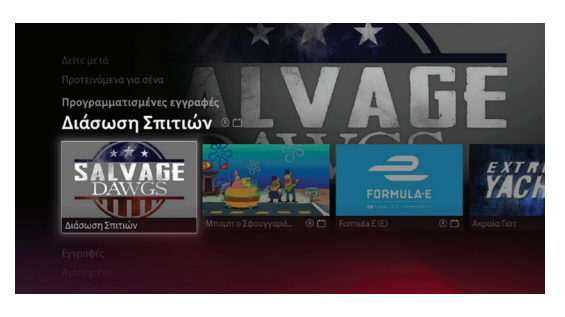

# Εγγραφές

Στο μενού Εγγραφές μπορείτε να δείτε και να διαχειριστείτε τις εγγραφές σας. Σας δίνεται η επιλογή να παρακολουθήσετε μια εγγραφή που έχετε κάνει ή ακόμα και να διαγράψετε μια την οποία δεν χρειάζεστε πλέον. Ο προσφερόμενος αποθηκευτικός χώρος είναι 100 ώρες για κάθε συνδρομή. Οι εγγραφές παραμένουν διαθέσιμες για δύο μήνες. Αν θέλετε να προστατέψετε μια εγγραφή σας από την διαγραφή, μπορείτε να την προσθέσετε στις προστατευόμενες εγγραφές.

Για την εγγραφή ενός προγράμματος μπορείτε να χρησιμοποιήσετε και το πλήκτρο εγγραφής το οποίο βρίσκεται στο τηλεχειριστήριο.

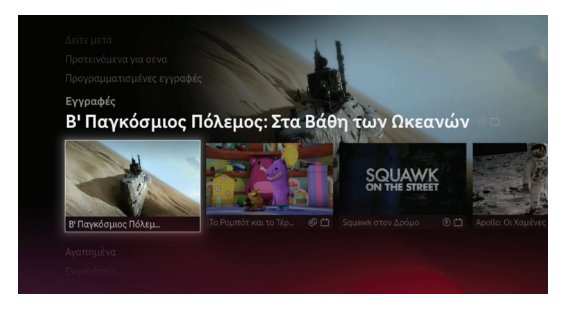

#### Αγαπημένα

Στο μενού Αγαπημένα μπορείτε να δείτε τις ταινίες, επεισόδια που έχετε προσθέσει στα αγαπημένα, έτσι ώστε να έχετε ευκολότερη και γρηγορότερη πρόσβαση σε αυτά.

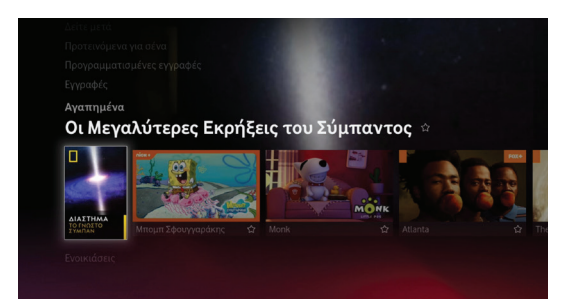

#### Ενοικιάσεις

Στο μενού ενοικιάσεις μπορείτε να προσπελάσετε εύκολα και γρήγορα τις ενοικιάσεις που είναι ενεργές στην συνδρομή σας.

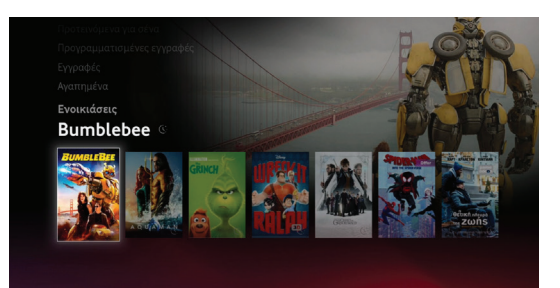

# **Οδηγός προγράμματος**

Πιέστε το πλήκτρο ΟΚ στο τηλεχειριστήριο για να μπείτε στον οδηγό προγράμματος.

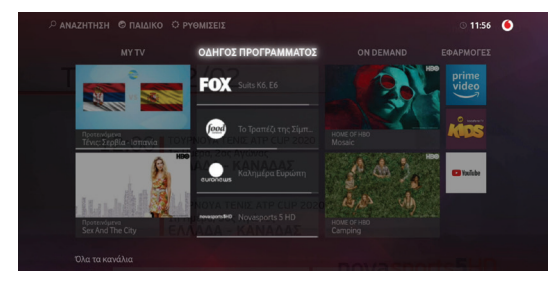

Πλοηγηθείτε χρησιμοποιώντας τα βέλη πάνω και κάτω στην λίστα για να αλλάξετε κανάλι ή δεξιά αριστερά για να δείτε το πρόγραμμα προηγούμενων και επόμενων ημερών. Πατήστε το κουμπί ΟΚ για να δείτε το πρόγραμμα του καναλιού που σας ενδιαφέρει.

Αφού το βρείτε πατήστε το πλήκτρο ΟΚ στο τηλεχειριστήριο σας. Θα μεταφερθείτε σε αυτό το κανάλι άμεσα.

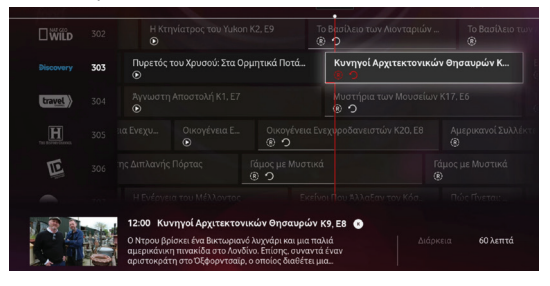

Στον οδηγό προγράμματος πατώντας στο τηλεκοντρόλ τα κουμπιά ή μεταφερόμαστε 24 ώρες πίσω ή μπροστά για να δούμε το αντίστοιχο πρόγραμμα (είναι τα κουμπιά Fast Forward & Fast Backwards , δεξιά και αριστερά από το play) ή μεταφερόμαστε 4 ώρες πίσω ή μπροστά για να δούμε το αντίστοιχο πρόγραμμα (είναι τα κουμπιά skip, δεξιά και αριστερά από το 0).

Επίσης μπορείτε να κάνετε γρήγορη εναλλαγή στα κανάλιαπατώνταςτοκουμπί'Back'στοτηλεκοντρόλ. Έτσι μπορούμε να μεταφερθούμε στο προηγούμενο κανάλι που βλέπαμε χωρίς να χρειάζεται να θυμόμαστε τον αριθμό του προηγούμενου καναλιού!

Κατά τηνπαρακολούθηση μιας εκπομπής,πατώντας τα πλήκτρα πάνω ή κάτω θα εμφανιστεί ο σύντομος οδηγός προγράμματος του Vodafone TV. Μπορείτε να πλοηγηθείτε σε αυτόν χρησιμοποιώντας τα βέλη αριστερά και δεξιά, για να δείτε το πρόγραμμα του καναλιού που παρακολουθείτε, ή τα βέλη πάνω και κάτω για να δείτε το πρόγραμμα των άλλων καναλιών.

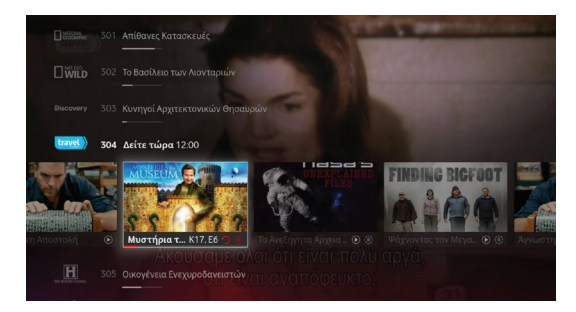

# 10 Οδηγός προγράμματος

#### Restart / Record

Στον οδηγό προγράμματος σε μερικά κανάλια θα δείτε τα παρακάτω σύμβολα.

 $\bigcap$  R)

Τα σύμβολα αυτά δείχνουν σε ποια κανάλια και σε ποιες εκπομπές είναι διαθέσιμο το restart και το recording.

Επιλέγοντας μια εκπομπή που έχει διαθέσιμες τις παραπάνω επιλογές θα εμφανιστεί η παρακάτω οθόνη.

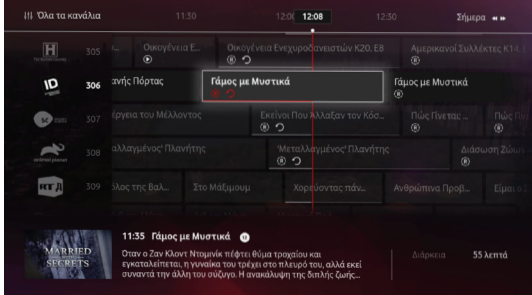

Πατώντας την επιλογή«Επανεκκίνηση» θαξεκινήσει η εκπομπή που επιλέξατε.

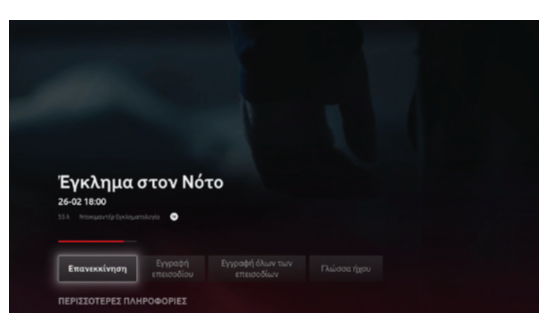

Πατώντας «Εγγραφή όλων των επεισοδίων» Θα εγγραφούν όλα τα επεισόδια αυτής της εκπομπής.

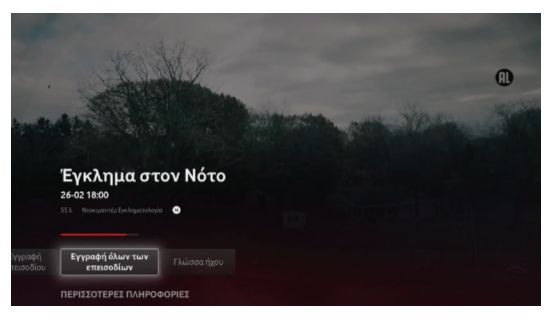

Πατώντας «Εγγραφή Επεισοδίου» θα ξεκινήσει η εγγραφή αυτού του επεισοδίου. Σε επεισόδια που η εγγραφή είναι διαθέσιμη, μπορείτε να την ξεκινήσετε και από το κουμπί του τηλεχειριστηρίου εύκολα και γρήγορα.

Κατά την παρακολούθηση της εκπομπής και πατώντας το ΟΚ στο τηλεχειριστήριο θα εμφανιστεί η παρακάτω οθόνη όπου βλέπετε τις δυνατότητες που έχετε για την συγκεκριμένη εκπομπή.

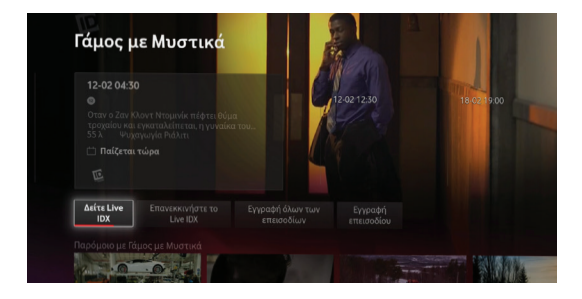

Πατώντας «Επανεκκίνηση» σας δίνεται η επιλογή να παρακολουθήσετε την εκπομπή αυτή από την αρχή χρησιμοποιώντας την λειτουργία Restart.

Πατώντας «Εγγραφή Επεισοδίου» θα ξεκινήσει η εγγραφήαυτούτουεπεισοδίουέτσιώστεναμπορέσετε νατοπαρακολουθήσετε όποιαστιγμήεπιθυμείτε.

Πατώντας «Εγγραφή όλων των επεισοδίων» θα εγγραφούν όλα τα επεισόδια αυτής της εκπομπής έτσι ώστε να μπορέσετε να τα παρακολουθήσετε όποια στιγμή επιθυμείτε.

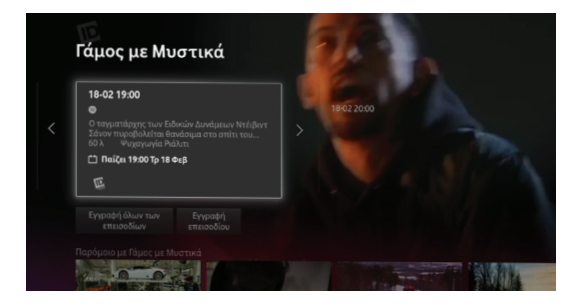

Πατώντας «Γλώσσα Ήχου» θα εμφανιστεί η γλώσσα ήχου του προγράμματος που παρακολουθείτε.

Χρησιμοποιώντας τα βέλη στο τηλεχειριστήριο μπορείτε να δείτε τις προγραμματισμένες προβολές αυτής της εκπομπής(παρελθούσες και μελλοντικές).

Όνταςστηνπαρακάτωοθόνη καιπατώντας τοπάνω, μπορείτε να δείτε την περιγραφή του επεισοδίουπου προβάλλεται αυτή την στιγμή. Χρησιμοποιώντας τα βέληαριστερά- δεξιάμπορείτε ναδείτεπληροφορίες όπως η περιγραφή και οι ώρες προβολής των προηγούμενων αλλά και των επόμενων επεισοδίων της σειράς.

Πατώντας το κάτω, θα εμφανιστούν παρόμοια προγράμματα. Χρησιμοποιώντας τα βέλη αριστερά - δεξιά μπορείτε να βρείτε να βρείτε άλλα προγράμματα και τα να επιλέξετε πατώντας το ΟΚ στο τηλεχειριστήριο για να δείτε την περιγραφή, τις ώρες προβολής τους, να τα δείτε στο restart TV ή να προγραμματίσετε την εγγραφή τους.

# 12 On demand

# **Μενού On demand**

Στην αρχική οθόνη πλοηγηθείτε χρησιμοποιώντας τα βέλη του τηλεχειριστήριου στο μενού On Demand.

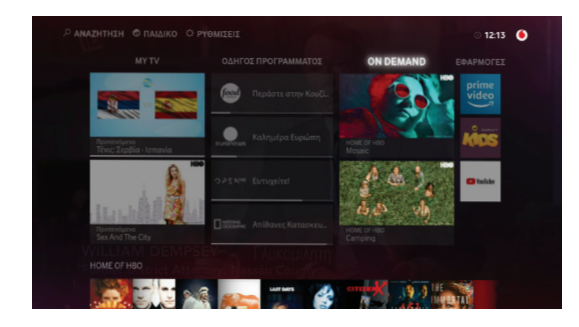

Εδώ θα βρείτε τις κατηγορίες ταινιών του On Demand καταλόγουτουVodafoneTV.Όλεςοινέεςκυκλοφορίες, οι μεγαλύτερες επιτυχίες του παγκόσμιου box office, μοναδικές τηλεοπτικές σειρές και η μεγαλύτερη ποικιλία παιδικών ταινιών και σειρών, στη διάθεσή σου εύκολα και γρήγοραμε τοπάτημα ενός κουμπιού.

Χρησιμοποιείστε τα βέλη Πάνω / Κάτω στο τηλεχειριστήριο για να βρείτε το μενού που επιθυμείτε (HOME OF HBO, ΤΑ ΚΑΛΥΤΕΡΑ ΓΙΑ ΣΕΝΑ, ΝΕΕΣ ΚΥΚΛΟΦΟΡΙΕΣ, ΔΡΑΜΑΤΙΚΕΣ ΣΕΙΡΕΣ, ΔΩΡΕΑΝ ΤΑΙΝΙΕΣ, ΤΕΛΕΥΤΑΙΑ ΕΠΕΙΣΟΔΙΑ, SHOWS και πολλά άλλα). Αφού το βρείτε, χρησιμοποιώντας τα βέλη αριστερά / δεξιά πλοηγηθείτε σε αυτό το μενού και πατήστε τοΟΚ για να επιλέξετε αυτόπου επιθυμείτε.

Επιλέγοντάς το θα εμφανιστεί η παρακάτω οθόνη.

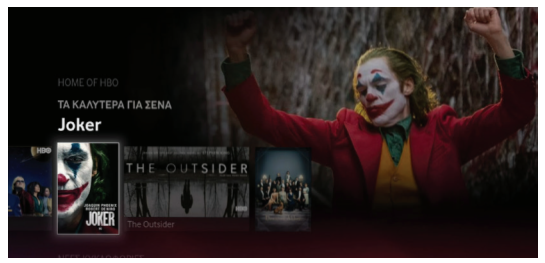

Σε περίπτωση που η ταινία ανήκει σε αυτές που είναι προςενοικίαση,έχετετηνεπιλογήναδείτετοτρέιλερ της, να την ενοικιάσετε σε HD ή SD ποιότητα, ή τέλος να τηνπροσθέσετε στην λίστα των αγαπημένων σας για να την βρείτε εύκολα αργότερα.

Αν πάλι η ταινία ή το επεισόδιο-επεισόδια ανήκει στις δωρεάνσυλλογές έχετετηνεπιλογήναδείτετοτρέιλερ της(εφόσοναφοράταινία),νατηνπαρακολουθήσετε,ή τέλοςνατηνπροσθέσετεστηνλίστατωναγαπημένων σας για να την βρείτε εύκολα αργότερα.

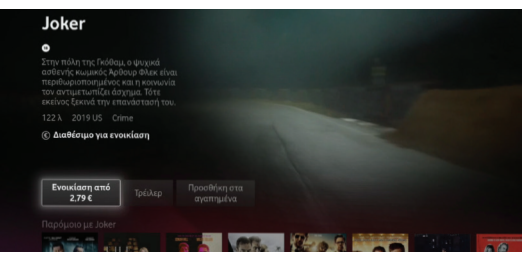

Στο τέλος κάθε κατηγορίας υπάρχει η επιλογή **Δείτε περισσότερα.** Επιλέξτε την για να δείτε το σύνολο των ταινιών, που περιέχει η συγκεκριμένη κατηγορία.

Στηναρχικήοθόνηπλοηγηθείτεχρησιμοποιώνταςτα βέλη του τηλεχειριστήριου στο μενού **Εφαρμογές.**

Επιλέγοντας το μενού αυτό θα εμφανιστούν οι διαθέσιμες εφαρμογές.

Οι διαθέσιμες εφαρμογές του Vodafone TV είναι:

**1. Prime Video:** Μια από τις μεγαλύτερες υπηρεσίες παροχής περιεχομένου, από συναρπαστικές σειρές πουπρωταγωνιστούνκάθε χρόνοσταβραβεία,μέχρι επιτυχημένες ταινίεςμεδημοφιλείςπρωταγωνιστές, κι από shows, είναι εύκολα προσβάσιμη μέσα από τον αποκωδικοποιητή του Vodafone TV.

ΓιατηνεκκίνησητουAmazonPrimeVideoστοκεντρικό μενού πατάμε το εικονίδιο του Amazon Prime Video. Έχετε μεταφερθεί πλέον σε περιβάλλον Prime Video και μπορείτε να ξεκινήσετε να το χρησιμοποιείτε όπως στο κινητό ή τον υπολογιστή σας. Υφιστάμενοι συνδρομητές του Amazon Prime Video μπορούν να κάνουν log in με τoν λογαριασμό τους. Αν δεν έχετε Amazon Prime Video λογαριασμό μπορούμε να δημιουργήσουμε ακολουθώντας τις οδηγίες στον αποκωδικοποιητή και πηγαίνοντας στο https://www. primevideo.com/mytv .Οχρήστης έχει τη δυνατότητα να περιηγηθεί στο μενού του Amazon Prime Video για ναανακαλύψει τοπεριεχόμενο της υπηρεσίας,προτού προχωρήσει σε συνδρομή δωρεάν για 7 ημέρες.

Εφόσον θέλετε να τερματίσετε την εφαρμογή και να επιστρέψετε στην παρακολούθηση τηλεόρασης

πατήστε το πλήκτρο Back στο τηλεχειριστήριο έως ότου τερματίσετε την εφαρμογή ή πατήστε το πλήκτρο Exit στο τηλεχειριστήριο.

**2. Vodafone TV Kids:** Με την τελευταία έκδοση του Vodafone TV, οι μικροί μας φίλοι έχουν την τιμητική τους και οι γονείς μπορούν να ξενοιάσουν! Το Vodafone TV προσφέρει μέσα από την δωρεάν εφαρμογή Vodafone TV Kids ένα περιβάλλον ειδικά σχεδιασμένο για παιδιά με:

 • πρωτοποριακές δυνατότητες γονικού ελέγχου και κλειδώματος και

 • παιχνιδιάρικη εμπειρία στην εξερεύνηση του παιδικούπεριεχομένου,γιατουςδικούςμαςμικρούς υπερήρωες!. Πληροφορίες για την λειτουργία της θα βρείτε στην επόμενη σελίδα.

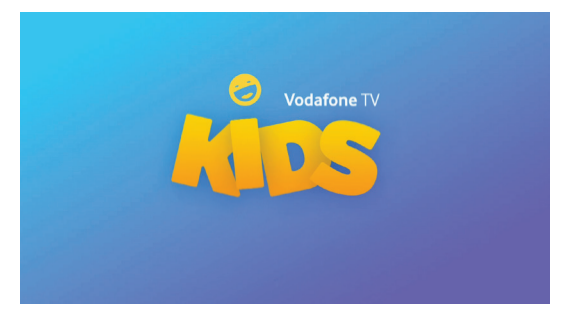

**3. YouTube:** Πατήστε ΟΚ για να εκκινήσετε την εφαρμογή YouTube. Έχετε μεταφερθεί πλέον σε περιβάλλον YouTube και μπορείτε να ξεκινήσετε να τοχρησιμοποιείτεόπωςστοκινητόήτονυπολογιστή σας. Συνδεθείτε στον λογαριασμό σας εισάγοντας το Username Password σας.

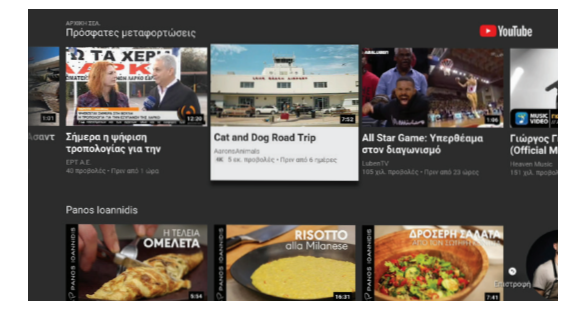

Εφόσον θέλετε να τερματίσετε την εφαρμογή και να επιστρέψετε στην παρακολούθηση τηλεόρασης πατήστε το πλήκτρο Back στο τηλεχειριστήριο έως ότου τερματίσετε την εφαρμογή ή πατήστε το πλήκτρο Exit στο τηλεχειριστήριο.

# **Vodafone TV Kids**

ΑΣΦΑΛΕΙΑ για τους γονείς ΣΥΝΑΡΠΑΣΤΙΚΗ ΕΜΠΕΙΡΙΑ για τα παιδιά.

Με το Vodafone TV Kids σας παρέχουμε τα παρακάτω:

• Ασφαλές περιβάλλον (με ελεγχόμενη πρόσβαση στο υπόλοιπο περιεχόμενο του Vodafone TV)

• Κατηγοριοποίηση περιεχομένου με βάση αγαπημένους παιδικούς ήρωες

• Προτάσεις ανάλογα την ηλικία του παιδιού

• Διαδραστικό και Παιχνιδιάρικο Μενού ειδικά σχεδιασμένο για παιδιά

• «Ώρα Ύπνου» και «Αντίστροφη μέτρηση» για παρακολούθηση με μέτρο

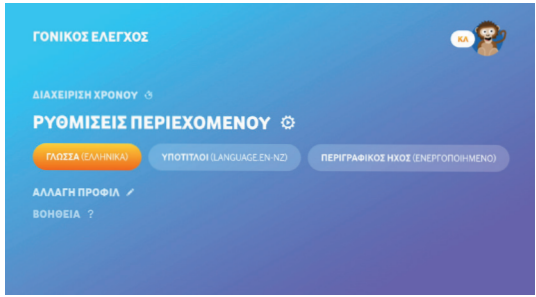

H εφαρμογή Vodafone TV Kids δίνει πρόσβαση σε όλα τα παιδικά κανάλια και όλο το παιδικό on demand περιεχόμενο που διατίθεται δωρεάν.

\*Οιχρεώσιμεςπαιδικέςταινίεςδενείναιδιαθέσιμεςμέσωτηςεφαρμογής.

Ηεφαρμογήείναιδιαθέσιμησεόλουςτουςσυνδρομητές της νέαςπλατφόρμας Vodafone TV (Kaltura).

H αναπαραγωγή του περιεχομένου θα είναι δυνατή μόνο στους συνδρομητές που το πακέτο τους περιλαμβάνει παιδικό περιεχόμενο.

Η είσοδος στο ειδικά σχεδιασμένο περιβάλλον Vodafone TV Kids είναι δυνατή μέσω του κεντρικού μενού:

**1.** Επιλέξτε στις ΕΦΑΡΜΟΓΕΣ το εικονίδιο "Vodafone TV Kids"

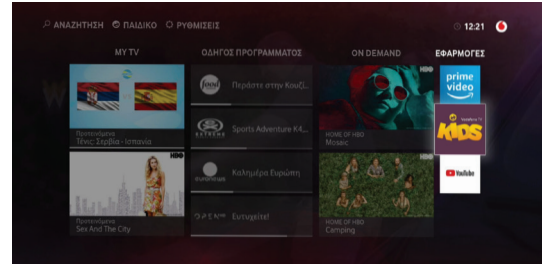

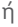

**2.** Επιλέξτεαπότομενούπάνωαριστεράτην επιλογή "ΠΑΙΔΙΚΟ"

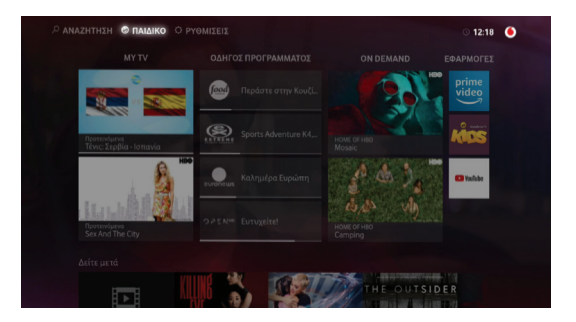

Κατά την 1η είσοδο στην εφαρμογή Vodafone TV Kids παίζει αυτόματα ένα εισαγωγικό βίντεο που εξηγεί της λειτουργίες και ακολουθούν οθόνες δημιουργίας ενός παιδικού προφίλ.

Πρώτο βήμα για την δημιουργία προφίλ είναι η επιλογή του χαρακτήρα. Μπορείτε να επιλέξετε από μία σειρά εικονιδίων αυτό που σας αρέσει περισσότερο.

Στηνσυνέχειαθασας ζητηθεί ναεπιλέξετε τηνηλικία του παιδιού σας. Το εύρος ηλικιών που υποστηρίζει η εφαρμογή είναι από 0 έως 12.Επιλέξτε την ηλικία και πατήστε το ΟΚ στο τηλεχειριστήριο.

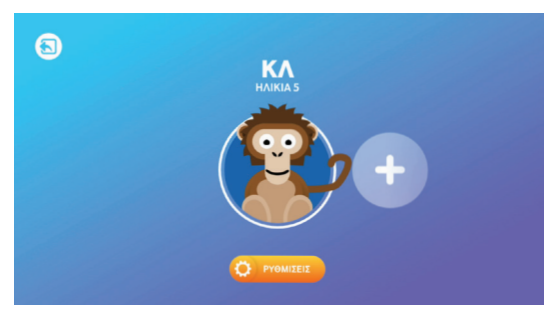

Επόμενο βήμα είναι η εισαγωγή του ψευδώνυμου του προφίλ που θα χρησιμοποιεί το παιδί. Χρησιμοποιώντας το τηλεχειριστήριο γράψτε το ψευδώνυμο που επιθυμείτε και πατήστε ΟΚ για να συνεχίσετε.

Στην οθόνη σας βλέπετε τώρα το προφίλ που δημιουργήσατε το εικονίδιο για την έξοδο από την εφαρμογή και το εικονίδιο **+**. Για να ξεκινήσετε να χρησιμοποιείτε το Vodafone TV Kids πατήστε πάνω στο χαρακτήρα. Για να προσθέσετε νέο προφίλ πατήστε πάνω στο **+** και ακολουθήστε την διαδικασία που περιγράψαμε προηγουμένως. Για έξοδο από την εφαρμογή πατήστε το κουμπί της εξόδου. Για την έξοδο από την εφαρμογή Kids ή την πρόσβαση στις ρυθμίσεις του Kids μενού απαιτείται το PIN. Έτσι εξασφαλίζουμε ότι το παιδί μπορεί να δει αποκλειστικά παιδικό περιεχόμενο, χωρίς χρεώσεις, ακόμα και χωρίς την επίβλεψη από κάποιον ενήλικα!

Πατώντας πάνω στο προφίλ θα σας ζητηθεί το PIN. Εφόσον τοPINπουεισάγετε είναισωστό θαεισέλθετε στο Vodafone TV Kids. Χρησιμοποιώντας τα βέλη στο τηλεχειριστήριο μπορείτε ναπλοηγηθείτε στο μενού και να επιλέξετε από μια ευρεία γκάμα παιδικών σειρών και ταινιών Μπορείτε να δείτε τις σειρές ανά πάροχο ή να επιλέξετε σειρές που αφορούν τον αγαπημένο σας ήρωα.

Κατά την παρακολούθηση ενός προγράμματος πατώντας το πάνω βελάκι στο τηλεκοντρόλ, και μετά την κλεψύδρα στην TV, μπορούμε να ορίσουμε σε πόση ώρα πρέπει να σταματήσει το παιδί να βλέπει τηλεόραση!

Το προφίλ είναι έτοιμο.

#### Ρυθμίσεις

Για να έχετε πρόσβαση στις ρυθμίσεις πρέπει να εισάγετε το PIN. Έτσι το παιδί σας δεν μπορεί να τροποποιήσει τις ρυθμίσεις που έχετε κάνει για αυτό.

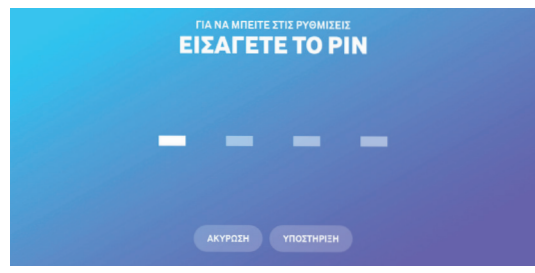

#### Διαχείριση Χρόνου:

Στο μενού «Διαχείριση Χρόνου» μπορείτε σαν γονιός να ενεργοποιήσετε και να ρυθμίσετε την **Ώρα Ύπνου.** Κατά το διάστημα της ώρας ύπνου τα παιδιά δεν θα μπορούν να έχουν πρόσβαση στην εφαρμογή Vodafone TV Kids. Επιλέξτε την ώρα ύπνου και πατήστε την επιλογή «Εισαγωγή». Εφόσον επιθυμείτε να αλλάξετε τηνώραύπνου,βρισκόμενοιμέσαστομενού επιλέξτε το κουμπί «Ορισμός ώρας». Τροποποιείστε την ώρα καιπατήστε την επιλογή «Εισαγωγή»

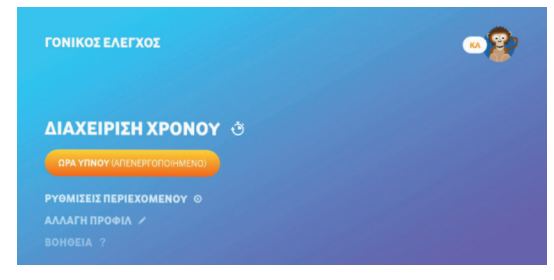

#### Ρυθμίσεις Περιεχομένου:

# Αλλαγή Προφίλ:

• Αλλαγή εικόνας: Στο μενού αυτό μπορείτε να αλλάξετε την εικόνα τουπροφίλ σας. Επιλέξτε αυτήν που επιθυμείτε και πατήστε το πλήκτρο ΟΚ.

• Αλλαγή ηλικίας: Στο μενού αυτό μπορείτε να αλλάξετε την ηλικία του παιδιού. Επιλέξτε την ημερομηνία γέννησης και πατήστε την επιλογή «εισαγωγή». Αλλάζοντας την ηλικία του παιδιού, του δίνετε πρόσβαση σε περισσότερο ή λιγότερο περιεχόμενο.

• Αλλαγή ονόματος: Στο μενού αυτό μπορείτε να αλλάξετε το όνομα του παιδιού που χρησιμοποιεί την εφαρμογή. Γράψτε το όνομα που επιθυμείτε χρησιμοποιώντας το τηλεχειριστήριο και πατήστε το ΟΚ.

• Απαιτείται PIN: Στο μενού αυτό μπορείτε να επιλέξετε αν χρειάζεται PIN για την είσοδο και έξοδο από το Vodafone TV Kids όχι.

• Διαγραφή προφίλ: Στο μενού αυτό μπορείτε να διαγράψετε το προφίλ που χρησιμοποιείτε.

Βοήθεια: Στο μενού αυτό μπορείτε να δείτε το βίντεο της εισαγωγής που έχει επεξηγηματικές πληροφορίες για την εφαρμογή.

#### Swoosh

Έχεις τον νέο Vodafone TV **αποκωδικοποιητή**; Σύνδεσε το smart device σου στο wifi του σπιτιού σου, **στο ίδιο δίκτυο** που είναι συνδεδεμένος και ο αποκωδικοποιητής! Άνοιξε το Vodafone TV app στο smart device σου, ξεκίνα να βλέπεις το αγαπημένο σου περιεχόμενο από κανάλι, από τις εγγραφές σου, Restart ή Vod. Πάτα το εικονίδιο (η ή κάνε swoosh προς τα πάνω στο smart device.

Η εφαρμογή θα αναζητήσει τον αποκωδικοποιητή, όταν βρει θα σου ζητήσει να συνδεθεί και θα στείλει το περιεχόμενο στον αποκωδικοποιητή σου στην τηλεόραση για να το δεις!

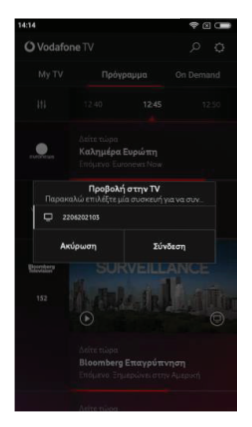

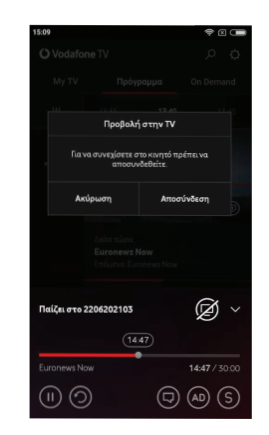

Για να δεις και πάλι περιεχόμενο στο smart device σου, αποσύνδεσέ το από τον αποκωδικοποιητή ανοίγοντας το σχετικό μενού στο κάτω μέρος του Vodafone TV app και πάτησε το εικονίδιο.

#### 19 Αναζήτηση

# **Αναζήτηση**

Επιλέγοντας το μενού αναζήτηση θα μεταφερθείτε στην παρακάτω οθόνη.

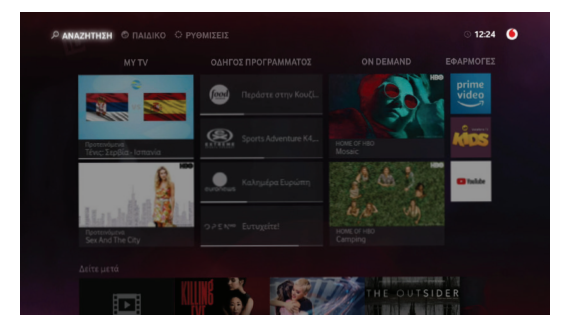

Εδώ μπορείτε να αναζητήσετε τον τίτλο ταινίας, σειράς ή προγράμματος από τα live κανάλια ή το on demand περιεχόμενο που επιθυμείτε και να μεταβείτε κατευθείαν σε αυτόν.

Χρησιμοποιείστε τα βέλη και το πλήκτρο ΟΚ στο τηλεχειριστήριο ή τα πλήκτρα του τηλεχειριστήριου για να γράψετε αυτό που επιθυμείτε.

Αφού το βρείτε πλοηγηθείτε πάνω του και πατήστε το πλήκτρο ΟΚ για να το επιλέξετε και να μεταφερθείτε σε αυτό.

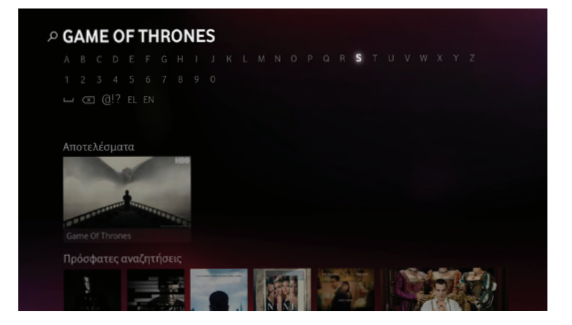

# **Παιδικό**

Επιλέγοντας το μενού θα μεταφερθείτε στο Vodafone TV Kids. Για περισσότερες πληροφορίες δείτε την σελίδα 15.

#### 20 Ρυθμίσεις

# **Ρυθμίσεις**

Για να μεταβείτε στο μενού των ρυθμίσεων πλοηγηθείτε χρησιμοποιώντας ταβέληστοκεντρικό μενού επιλέξτε το μενού Ρυθμίσεις και πατήστε ΟΚ.

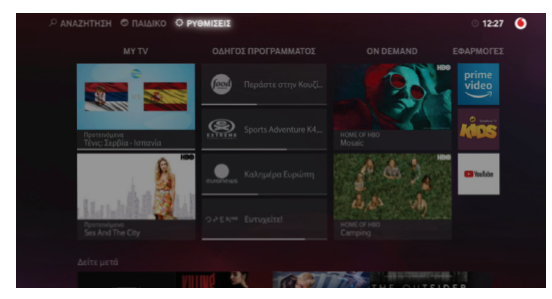

# Γονικός Έλεγχος

#### Διαχείριση καταλληλόλητας

Αρχικά θα δείτε την παρακάτω οθόνη, η οποία αφορά στη Διαχείριση Καταλληλόλητας όπου θα ρυθμίσετε τις ταινίες, σειρές που θα μπορούν να παρακολουθήσουν τα παιδιά σας.

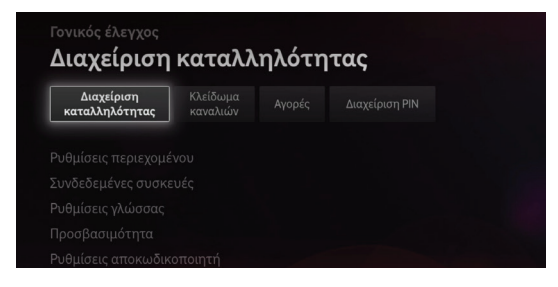

Επιλέγοντας το μενού αυτό θα εμφανιστούν τα σήματα καταλληλόλητάς των εκπομπών.

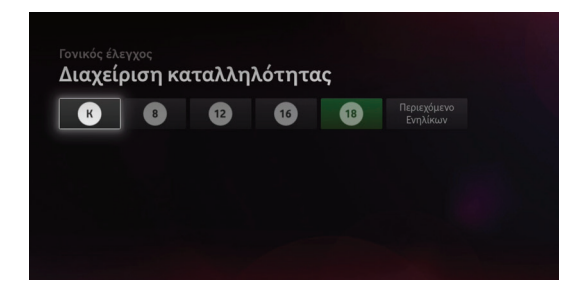

Εισάγοντας το PIN θα δείτε το σήμα καταλληλόλητας να γίνεται πράσινο.

Πατώντας πάνω στο κάθε σήμα το παρακάτω μήνυμα θα εμφανιστεί.

Εισαγωγή νέου ελέγχου για περιεχόμενο ενηλίκων. Επιλογές για: ελεύθερη πρόσβαση χωρίς περιορισμό, απόκρυψη του περιεχομένου εντελώς ή πρόσβαση με pin.

Εισάγοντας το PIN θα δείτε το σήμα καταλληλόλητας να γίνεται πράσινο.

Αν ο συνδρομητής έχει επιλέξει να κλειδώσει κάποιο από τα 8,12,16,18 τότε τα YouTube app και Amazon prime video κατά την εκκίνηση τους θα ζητούν επιβεβαίωση με PIN για να ξεκλειδώσουν

# Κλείδωμα Καναλιών

Επιλέγοντας την επόμενη επιλογή, «Κλείδωμα Καναλιών» θα σας ζητηθεί το PIN της συσκευής.

Αφού το εισάγετε θα εμφανιστεί η λίστα των καναλιών. Μπορείτε είτε να πλοηγηθείτε στην λίστα χρησιμοποιώντας τα βέλη του τηλεχειριστηρίου είτε να επιλέξετε των αριθμό του καναλιού, από το μενού Αριθμός καναλιού, εφόσον τον γνωρίζετε.

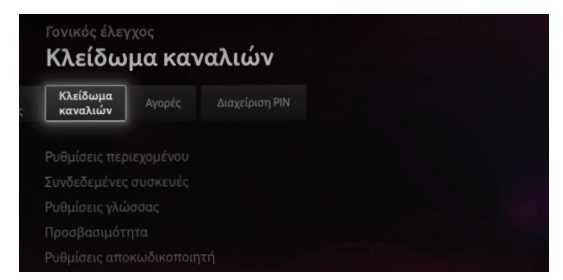

Αφού βρείτε το κανάλι που επιθυμείτε, επιλέξτε το, πατώντας τοπλήκτροΟΚ.Θα το δείτε να μεταφέρετε δεξιά στο μενού, κάτω από το tab Κλειδωμένο. Συνεχίστε την ίδια διαδικασία για όλα τα κανάλια που επιθυμείτε να κλειδώσετε. Αφού ολοκληρώσετε την διαδικασία επιλέξτε το πλήκτρο ΟΚ που βλέπετε στην οθόνη. Έτσι θα έχετε κλειδώσει τα κανάλια που επιθυμείτε.

Αν χρειαστεί να ξεκλειδώσετε κάποιο κανάλι, επιλέξτε το μενού «Κλείδωμα Καναλιών» και εισάγετε το PIN της συσκευής. Θα εμφανιστεί η παρακάτω οθόνη.

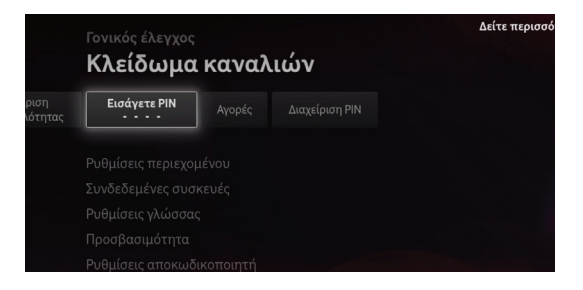

Πλοηγηθείτε στη λίστα με τα κλειδωμένα κανάλια και επιλέξτε αυτά που θέλετε να ξεκλειδώσετε. Επιλέγοντας τα θα δείτε ότι αφαιρούνται από την λίστα και επιστρέφουν στην λίστα με τα Διαθέσιμα κανάλια. Για να αποθηκευτούν οι αλλαγές πατήστε την επιλογή ΟΚ στην οθόνη.

#### Αγορές

Επόμενο μενού είναι το μενού Αγορές. Επιλέγοντας το Θα δείτε την παρακάτω οθόνη.

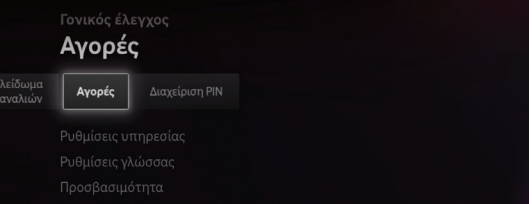

Αρχικά το PIN δεν είναι ενεργοποιημένο για τις αγορές και εμφανίζεται στην οθόνη το μήνυμα PIN απενεργοποιημένο. Εφόσον επιθυμείτε να το ενεργοποιήσετε, επιλέξτε το μενού PIN ενεργο-

# 22 Ρυθμίσεις

ποιημένο. Θα σας ζητηθεί να εισάγετε το PIN σας. Με την εισαγωγή του σωστού PIN θα δείτε στην οθόνη ότι το PIN ενοικιάσεων είναι πλέον ενεργοποιημένο. Εφόσον επιθυμείτε να το απενεργοποιήσετε κάποια στιγμή, επιλέξτε το μενού PIN απενεργοποιημένο. Θα σας ζητηθεί να εισάγετε το PIN σας. Με την εισαγωγή του σωστού PIN θα δείτε στην οθόνη ότι το PIN ενοικιάσεων είναι πλέον απενεργοποιημένο.

#### Διαχείριση PIN

Επόμενο μενού είναι αυτό της Διαχείρισης του PIN σας. Το **αρχικό PIN** σας είναι : **1234.** 

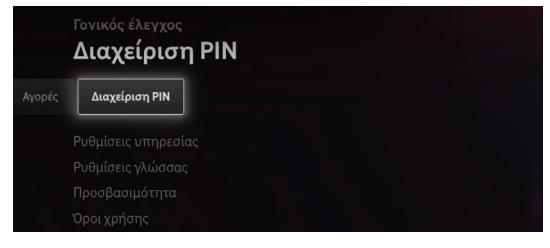

Επιλέγοντάς το θα εμφανιστεί η παρακάτω οθόνη.

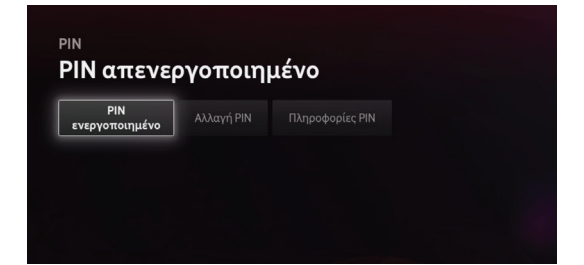

Στο αρχικό setup το PIN, όπως φαίνεται και στην οθόνη είναι απενεργοποιημένο. Επιλέγοντας το μενού PIN ενεργοποιημένο θα σας ζητηθεί να εισάγετε το PIN σας.

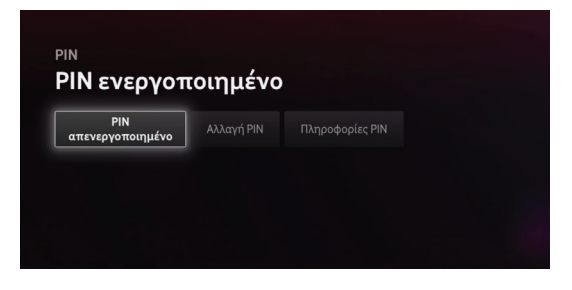

ΜετηνεισαγωγήτουσωστούPINθαδείτεστηνοθόνη ότι το PIN της συσκευής είναιπλέον ενεργοποιημένο. Εφόσον επιθυμείτε να το απενεργοποιήσετε κάποια στιγμή, επιλέξτε το μενού PINαπενεργοποιημένο.Θα σας ζητηθεί να εισάγετε το PIN σας. Με την εισαγωγή του σωστού PIN θα δείτε στην οθόνη ότι το PIN της συσκευής είναι πλέον απενεργοποιημένο.

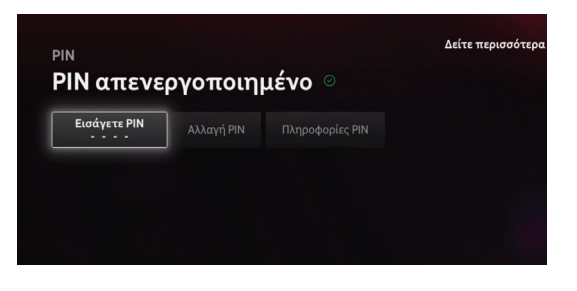

Επόμενη επιλογή στο μενού Αλλαγή PIN είναι η Αλλαγή PIN. Επιλέγοντάς το θα σας ζητηθεί να εισάγετε το PIN σας.

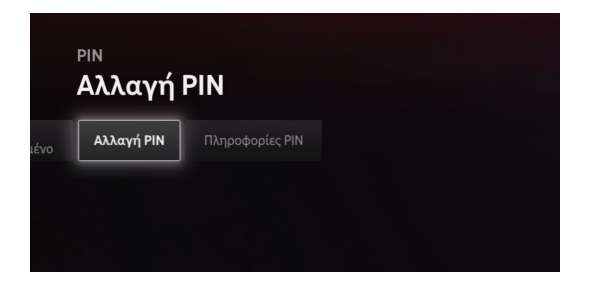

Με την εισαγωγή του σωστού PIN θα σας ζητηθεί να εισάγετε το νέο επιθυμητό PIN της συσκευής σας.

Αλλαγή ΡΙΝ Πληκτρολογείστε το νέο ΡΙΝ

Τελευταίο μενού στην Αλλαγή PIN είναι το Πληροφορίες PIN. Επιλέγοντάς το θα εμφανιστεί η παρακάτω οθόνη που σας παραπέμπει στο site μας για περισσότερες πληροφορίες.

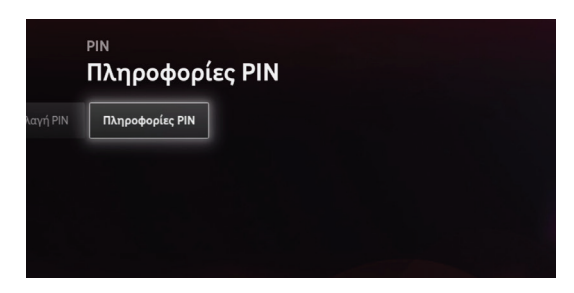

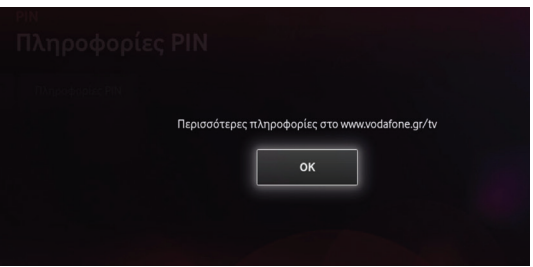

# Ρυθμίσεις Περιεχομένου

Επόμενου μενού στις ρυθμίσεις είναι οι «Ρυθμίσεις Περιεχομένου». Στο μενού αυτό μπορείτε να δείτε τις Εγγραφές σας και τα συνδρομητικά σας κανάλια.

# Εγγραφές

Επιλέγοντάς το μενού Εγγραφές θα δείτε την παρακάτω οθόνη.

#### Αποθηκευτικός χώρος

Επιλέγοντας το μενού Αποθηκευτικός χώρος μπορείτε να δείτε τον αποθηκευτικό χώρο που χρησιμοποιείτε. Έτσι, θα γνωρίζετε αν μπορείτε να κάνετε νέες εγγραφές. Ο προσφερόμενος αποθηκευτικός χώρος είναι 100 ώρες για κάθε συνδρομή. Όταν ο αποθηκευτικός σας χώρος γεμίσει θα διαγραφεί το πιο παλιό περιεχόμενο. Για να αποφύγετε την διαγραφή σειρών, επεισοδίων κτλ. που θέλετε να κρατήσετε, μπορείτε να τα προσθέσετε στις προστατευμένες εγγραφές.

#### Συνδεδεμένες συσκευές

Εδώ εμφανίζονται οι συνδεδεμένες συσκευές στον αποκωδικοποιητή σας.

# Τηλεχειριστήριο

ΠατώνταςτηνεπιλογήΚατάστασητηλεχειριστήριου ενημερώνεστε για το αν το τηλεχειριστήριο σας είναι συγχρονισμένο με τον αποκωδικοποιητή.

Για να συνδέσετε το τηλεχειριστήριο με τον αποκωδικοποιητή του Vodafone TV, πιέστε ταυτόχρονα τα πλήκτρα 3 και κίτρινο για 5 δευτερόλεπτα.

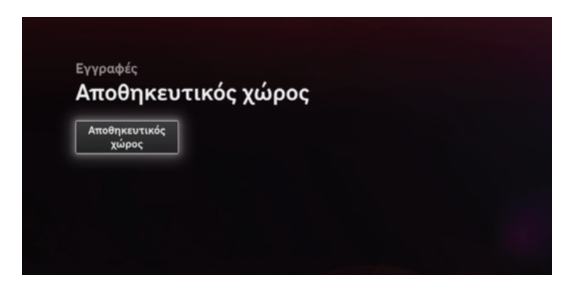

#### Εμφάνιση συνδρομητικών καναλιών

Επιλέγοντας το μενού αυτό μπορείτε να επιλέξετε αν αυτά θα προβάλλονται στην συσκευή σας ή όχι.

# 25 Ρυθμίσεις

#### Ρυθμίσεις γλώσσας

Εδώ μπορείτε να επιλέξετε την γλώσσα του μενού και του ήχου του Vodafone TV. Για την ώρα η μόνη επιλογή είναι τα Ελληνικά.

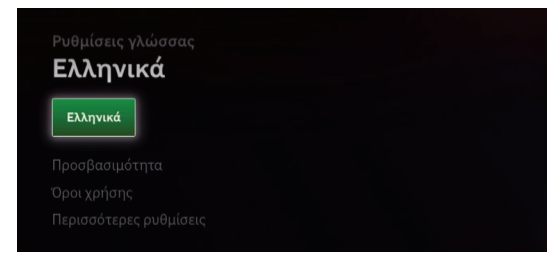

# Προσβασιμότητα

#### Ήχος

Πρώτη επιλογή σε αυτό το μενού είναι ο Ήχος. Επιλέγοντάς το, θα εμφανιστεί η παρακάτω οθόνη. Εδώ έχετε δύο επιλογές: Ενεργοποίηση και Απενεργοποίηση του ήχου. Πλοηγηθείτε σε όποια από τις δυο επιθυμείτε και πατήστε το πλήκτρο ΟΚ στο τηλεχειριστήριο για να την ενεργοποιήσετε.

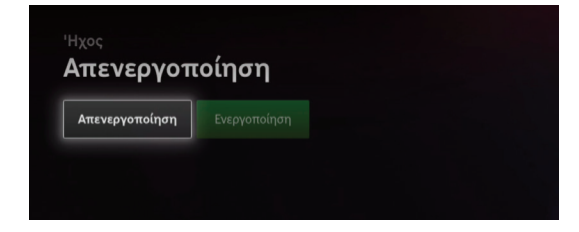

#### Υπότιτλοι

Επιλέγοντας το μενού υπότιτλοι, θα εμφανιστεί η παρακάτω οθόνη. Εδώ έχετε δύο επιλογές: Ενεργοποίηση και Απενεργοποίηση των υπότιτλων. Πλοηγηθείτε σε όποια από τις δυο επιθυμείτε και πατήστε το πλήκτρο ΟΚ στο τηλεχειριστήριο για να την ενεργοποιήσετε.

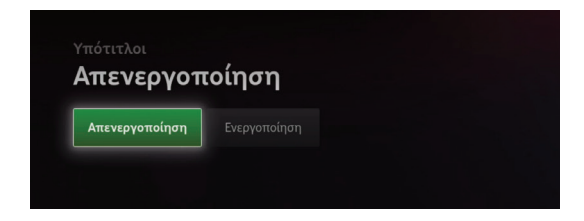

#### Ρυθμίσεις αποκωδικοποιητή

#### Δίκτυο

Εδώ βλέπουμε αν η συσκευή μας είναι συνδεδεμένη με το δίκτυο. Εφόσον είναι γράφει Συνδεδεμένο.

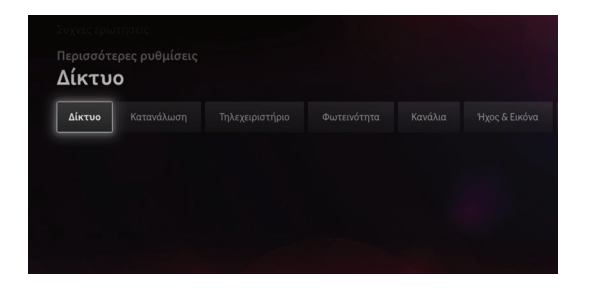

#### Κατανάλωση

Εδώ έχουμε την δυνατότητα να επιλέξουμε μεταξύ υψηλής και χαμηλής εξοικονόμησης ενέργειας.

Στο επόμενο tab έχουμε την δυνατότητα να ρυθμίσουμε τον χρόνο αναμονής της συσκευής μας. Χρησιμοποιήστε τα βέλη στο τηλεχειριστήριο για να επιλέξετε τον χρόνο αναμονής που επιθυμείτε και πιέστε το πλήκτρο ΟΚ στο τηλεχειριστήριο.

#### Φωτεινότητα

Επιλέγοντας το υπομενού Φωτεινότητα μπορείτε να ρυθμίσετε την φωτεινότητα του led στο μπροστινό μέρος της συσκευή σας. Έχετε τρείς επιλογές: Χαμηλή , Μέτρια , Υψηλή. Επιλέξτε την φωτεινότητα που θέλετε και πιέστε το πλήκτρο ΟΚ στο τηλεχειριστήριο.

#### Κανάλια

Επιλέγοντάς το υπομενού Κανάλια μπορείτε να ξανατρέξετε την αναζήτηση καναλιών για την συσκευή σας. Πατήστε την επιλογή Έναρξη για να ξανατρέξετε την αναζήτηση καναλιών.

#### Ήχος & εικόνα

Επιλέγοντας το υπομενού Ήχος & εικόνα μπορείτε να ρυθμίσετε τον ήχο της συσκευής σας μεταξύ Stereo & Dolby Audio, όπως και την ποιότητα της εικόνας μεταξύ χαμηλής, μέτρια και υψηλής. Πατήστε ΟΚ για να επιβεβαιώσετε την επιλογή σας.

#### Αναβαθμίσεις

Επιλέγοντας το υπομενού Αναβαθμίσεις μπορείτε να δείτε να υπάρχει διαθέσιμη αναβάθμιση λογισμικού για την συσκευή σας.

#### Επαναφορά

Επιλέγοντας το υπομενού Επαναφορά θα κάνετε επαναφορά της συσκευής σας στις εργοστασιακές ρυθμίσεις.

#### Πληροφορίες

Θα δείτεστοιχείασχετικά με τον αποκωδικοποιητή σας

Διαγνωστικός έλεγχος

Εδώ η συσκευή τρέχει έναν διαγνωστικό έλεγχο στα επίγεια κανάλια για να δει την ποιότητα του σήματος.

#### Πολιτική απορρήτου

Στομενούαυτόμπορείτεναδιαβάσετετηνπολιτική απορρήτου του Vodafone TV και να δώσετε ή όχι την συγκατάθεσή σας για να χρησιμοποιούνται οι πληροφορίες αυτές έτσι ώστε να σας δίνουμε προσωποποιημένες προτάσεις προγραμμάτων. Οι συνδρομητές αν το επιθυμούν μπορούν να σταματήσουν ή να ενεργοποιήσουν εκ νέου την λήψη προτάσεων από την σχετική μηχανή της υπηρεσίας από το μενού αυτό Για την ενεργοποίηση πρέπειναδώσουνξανάσυγκατάθεσηστονσχετικόόρο.

#### Συχνές Ερωτήσεις

Επιλέγοντας το μενού Συχνές Ερωτήσεις θα εμφανιστούν μια σειρά από συχνές ερωτήσεις και οι απαντήσεις τους σχετικά με το Vodafone

TV. Πλοηγηθείτε σε αυτές και επιλέξτε όποια θα σας βοηθήσει να λύσετε το πρόβλημα σας. Επιλέγοντάς την θα εμφανιστεί η απάντηση.

# Όροι χρήσης

Επιλέγοντας αυτό το μενού μπορείτε να διαβάσετε τους όρους χρήσης του Vodafone TV.

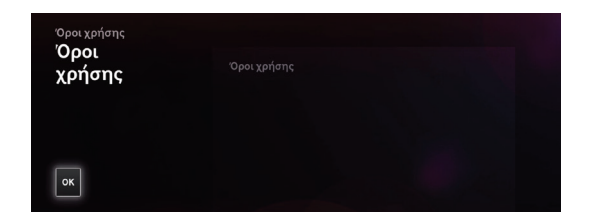

# **Συχνές Ερωτήσεις**

#### • Πώς θα εγκαταστήσω για 1η φορά το Vodafone TV; (εδώ και πάλι δεν τα βλέπω στη σειρά που εμφανίζονται στο IMDB)

Η εγκατάσταση του αποκωδικοποιητή Vodafone TV είναι απλή και γρήγορη, ώστε να μπορείτε να χρησιμοποιήσετε το νέο σας Vodafone TV μέσα σε λίγα λεπτά.

Πριν ξεκινήσετε θα χρειαστείτε τα εξής για να συνδέσετε τον αποκωδικοποιητή στην τηλεόρασή σας(περιλαμβάνονταιστησυσκευασίατουVodafoneTV):

- Τον αποκωδικοποιητή
- Ένα καλώδιο HDMI
- Ένα καλώδιο Ethernet (LAN)
- Το τροφοδοτικό TV της Vodafone

#### **Βήματα για τη ρύθμιση του αποκωδικοποιητή:**

Συνδέστε τον αποκωδικοποιητή στο μόντεμ σας χρησιμοποιώντας το καλώδιο Ethernet.

Συνδέστε το ένα άκρο του καλωδίου HDMI στη θύρα HDMI της τηλεόρασής σας και το άλλο άκρο στη θύρα HDMI του αποκωδικοποιητή.

Σημειώστεποιαθύρατηςτηλεόρασήςσαςσυνδέσατε με το καλώδιο (για παράδειγμα, HDMI 1).

Συνδέστε το τροφοδοτικό στον αποκωδικοποιητή,

συνδέστε το άλλο άκρο στην πρίζα και ενεργοποιήστε τον.

Με την τηλεόρασή σας ενεργοποιημένη, επιλέξτε τη θύρα HDMI στην οποία συνδέσατε το καλώδιο HDMI (π.χ. HDMI 1).

Η εικόνα Vodafone TV εμφανίζεται καθώς ξεκινάει η υπηρεσία.

Αφού είναι έτοιμο, θα δείτε την αρχική σελίδα του Vodafone TVκαι θαέχετε την ευκαιρίανααπολαύσετε την τηλεόραση Vodafone.

#### • Ο αποκωδικοποιητής του Vodafone TV δεν συντονίζει στα ψηφιακά επίγεια κανάλια

Ελέγξτε την σύνδεση του αποκωδικοποιητή με το καλώδιο της κεραίας και προσπαθήστε να επαναφέρετε τα κανάλια.

ΜεταβείτεστομενούΡυθμίσεις/ΠερισσότερεςΡυθμίσεις / Κανάλια και επιλέξτε την εντολή Έναρξη.

#### • Δεν βλέπω ένα συγκεκριμένο κανάλι ψηφιακής επίγειας

Αν δεν μπορείτε να δείτε ένα συγκεκριμένο ψηφιακό επίγειοκανάλι,κάντεξανάαναζήτησητωνκαναλιών. Απλώς μεταβείτε στο μενού Ρυθμίσεις / Περισσότερες Ρυθμίσεις / Κανάλια και επιλέξτε την εντολή Έναρξη.

#### • Βλέπω το όνομα του ψηφιακού επίγειου καναλιού αλλά η οθόνη είναι μαύρη και δεν βλέπω το πρόγραμμα

Εάν βλέπετε σωστά το όνομα καναλιού, τις πληροφορίες προγράμματος, αλλά η οθόνη είναι μαύρη και δεν βλέπετε το περιεχόμενο, μπορεί να φταίει το καλώδιο κεραίας τηλεόρασης.

Βεβαιωθείτε ότι το καλώδιο κεραίας είναι σωστά συνδεδεμένο στον αποκωδικοποιητή.

#### • Δεν βλέπω κανένα ή βλέπω μόνο μερικά κανάλια

Μπορεί να υπάρχουν πολλοί λόγοι:

- Εάν ο αποκωδικοποιητής του Vodafone TV δεν λαμβάνει σήμα, ελέγξτε ότι το καλώδιο κεραίας είναι σωστά συνδεδεμένο.

- Εάν έχετε προβλήματα προβολής καναλιών του Vodafone TV, ο αποκωδικοποιητής ενδέχεται να μην είναι συνδεδεμένος στο διαδίκτυο.

Βεβαιωθείτε ότι είστε συνδεδεμένοι στο διαδίκτυο από το μενού Ρυθμίσεις / Περισσότερες Ρυθμίσεις / Δίκτυο.

#### • Πώς αναζητώ ένα πρόγραμμα ή μια ταινία που με ενδιαφέρει;

Με τη λειτουργία Αναζήτηση που βρίσκεται στην επάνω αριστερή γωνία του κύριου μενού του Vodafone TV,μπορείτε νααναζητήσετε τααγαπημένα σας προγράμματα.

#### • Πώς μπορώ να δω τα προγράμματα που έχουν ήδη προβληθεί;

Υπάρχουν διάφοροι τρόποι με τους οποίους μπορείτε να δείτε τα προγράμματα που χάσατε. Μπορείτε να χρησιμοποιήσετε το κουμπί αναζήτησης στο τηλεχειριστήριο του Vodafone TV, την επιλογή Αναζήτηση στο επάνω αριστερό μέρος του μενού της τηλεόρασης Vodafone ή να περιηγηθείτε στις Τηλεοπτικές Λίστες τις τελευταίες 7 ημέρες. Εάν το πρόγραμμα που σας ενδιαφέρει έχει το εικονίδιο του Restart TV, μπορείτε να το ξεκινήσετε αμέσως.

### • Εγγραφή προγραμμάτων

Έχετε τη δυνατότητα εγγραφής προγραμμάτων μέσω:

Του αποκωδικοποιητή Vodafone TV

Της εφαρμογής Vodafone TV

#### Παρακαλώ σημειώστε:

Η εγγραφή είναι διαθέσιμη μόνο σε επιλεγμένο περιεχόμενο.

#### Αποκωδικοποιητής Vodafone TV

Ενεργοποιήστε τον Αποκωδικοποιητή Vodafone TV. Στο τηλεχειριστήριό σας,πατήστε το κουμπί Μενού. Εμφανίζεται η αρχική οθόνη.

Χρησιμοποιήστε τα κατευθυντήρια πλήκτρα για να πλοηγηθείτε στη στήληΟδηγόςΠρογράμματος.

Πατήστε το ΟΚ στο τηλεχειριστήριο, μέχρι να εμφανιστεί οπλήρης οδηγόςπρογράμματος.

Χρησιμοποιήστε τα πλήκτρα κατεύθυνσης για να βρείτε το κανάλι και το πρόγραμμα που θέλετε να καταγράψετε.

Αφού το βρείτεΠατήστεOK.

Πατήστε τοπλήκτρο Record.

Χρησιμοποιήστε τα πλήκτρα κατεύθυνσης για να επιλέξετε εάν θέλετε:

Εγγραφή σειράς - όλα τα επεισόδια του προγράμματος θα εγγραφούν τηνπρογραμματισμένη ημέρα.

Εγγραφή επεισοδίου - καταγραφή ενός μόνο επεισοδίου. ΠατήστεOK.

#### Εφαρμογή Vodafone TV

Συνδεθείτε στην Εφαρμογή Vodafone TV. Πατήστε το μενού Πρόγραμμα. Πλοηγηθείτε στο πρόγραμμα που θέλετε να καταγράψετε και αγγίξτε την εικόνα του προγράμματος.

Πατήστε:

Εγγραφή της σειράς - όλα τα επεισόδια του προγράμματος θα εγγραφούν την προγραμματισμένη ημέρα.

Εγγραφήεπεισοδίου-Εγγραφήενόςμόνοεπεισοδίου.

#### • Που μπορώ να δω έναν πρόγραμμα που έχω κάνει εγγραφή;

Μπορείτε να παρακολουθήσετε προγράμματα που έχετε καταγράψει προηγουμένως στα εξής:

#### Αποκωδικοποιητής Vodafone TV

Ενεργοποιήστε τον Αποκωδικοποιητή Vodafone TV. Στο τηλεχειριστήριό σας, πατήστε το κουμπί Μενού. Εμφανίζεται η αρχική οθόνη. Χρησιμοποιώντας τα κατευθυντήριαπλήκτρα,πλοηγηθείτεστηστήληMyTV. Πατήστε OK.

Εμφανίζεται μια λίστα με τις εγγραφές σας. Επιλέξτε την εγγραφή που θέλετε να παρακολουθήσετε.

Πατήστε Προβολή και η εγγραφή σας θα αρχίσει να αναπαράγεται.

Μια ακόμα επιλογή του μενού είναι η «Προστατευόμενη Εγγραφή». Επιλέγοντάς την αυτή η εγγραφή δεν θα διαγραφεί όταν γεμίσει ο αποθηκευτικός σας χώρος.

#### Εφαρμογή Vodafone TV

Συνδεθείτε στην εφαρμογή Vodafone TV. Πλοηγηθείτε στο μενού My TV. Πατήστε Εγγραφές. Επιλέξτε την εγγραφή που θέλετε να δείτε. Πατήστε Παρακολούθηση Εγγραφής. Η εγγραφή σας θα αρχίσει να αναπαράγεται.

#### • Πώς μπορώ να ακυρώσω μια εγγραφή;

Αν έχετε ορίσει μια τηλεοπτική εκπομπή ή μια ταινία για εγγραφή, αλλά αλλάξατε γνώμη, μπορείτε να ακυρώσετε την εγγραφή σας. Αυτό σταματά την εγγραφή του περιεχομένου, κατά την προγραμματισμένη ημερομηνία.

Μπορείτε να ακυρώσετε μια εγγραφή από τα ακόλουθα:

#### Αποκωδικοποιητής Vodafone TV

Ενεργοποιήστε τον Αποκωδικοποιητή Vodafone TV. Στο τηλεχειριστήριό σας, πατήστε το κουμπί Μενού. Εμφανίζεται η αρχική οθόνη.

Χρησιμοποιώντας τα κατευθυντήρια πλήκτρα για να

πλοηγηθείτε στη στήλη My TV. Πατήστε OK. Εμφανίζεται μια λίστα με τις εγγραφές σας. Επιλέξτε την εγγραφή που θέλετε να ακυρώσετε. Επιλέξτε Ακύρωση Εγγραφής και πατήστε OK.

#### Εφαρμογή Vodafone TV

Συνδεθείτε στην εφαρμογή Vodafone TV. Πλοηγηθείτε στο μενού My TV. Πατήστε Εγγραφές. Επιλέξτε την εγγραφή που θέλετε να ακυρώσετε. Επιλέξτε Ακύρωση Εγγραφής.

#### • Πώς μπορώ να διαγράψω μια εγγραφή;

Αν διαπιστώσετε ότι εξαντλείτε τον αποθηκευτικό χώρο του Vodafone TV, μπορείτε να κάνετε λίγο χώρο, διαγράφοντας εγγραφές περιεχομένου που δεν θέλετε πλέον. Οι εγγραφές μπορούν να διαγραφούν μέσω:

#### Αποκωδικοποιητής Vodafone TV

Ενεργοποιήστε τον Αποκωδικοποιητή Vodafone TV.

Στο τηλεχειριστήριό σας, πατήστε το κουμπί Μενού. Εμφανίζεται η αρχική οθόνη.

Χρησιμοποιήστε τα πλήκτρα κατεύθυνσης για να πλοηγηθείτε στο My TV και πατήστε το κουμπί OK στο τηλεχειριστήριό σας.

Κάντε κύλιση προς τα κάτω μέχρι να φτάσετε στην ενότητα Εγγραφές.

Εμφανίζεται μια λίστα με τις εγγραφές σας. Επιλέξτε την εγγραφή που θέλετε να διαγράψετε. Επιλέξτε Διαγραφή Εγγραφής.

#### Εφαρμογή Vodafone TV

Συνδεθείτε στην εφαρμογή Vodafone TV. Πλοηγηθείτε στο μενού My TV.

Πατήστε Εγγραφές.

Πατήστε την εγγραφή που θέλετε να διαγράψετε. Πατήστε ένα από τα ακόλουθα:

Διαγραφή μόνο αυτής της εγγραφής: Διαγραφή μιας εγγραφής, αλλά διατηρήστε τη σύνδεση σειράς (όπου ισχύει).

Διαγραφή της σειράς: Διαγραφή όλων των εγγραφών για ένα πρόγραμμα.

#### Παρακαλώ σημειώστε:

Η διαγραφή μιας εγγραφής την καταργεί από όλες τις συσκευές σας (αποκωδικοποιητής Vodafone, tablet, smartphone κ.λπ.)

#### • Πώς μπορώ να δω μια εκπομπή ενός καναλιού που έχει παίξει στο παρελθόν;

Μπορείτε να δείτε τις αγαπημένες σας εκπομπές και ταινίες ακόμα και μετά την εκπομπή τους χρησιμοποιώντας τη λειτουργία Restart.

Ορισμένες εκπομπές σας δίνουν τη δυνατότητα να δείτε προηγούμενα επεισόδια.

Το Restart διατίθεται μέσω: Αποκωδικοποιητής Vodafone TV

Ενεργοποιήστε τον Αποκωδικοποιητή Vodafone TV. Στο τηλεχειριστήριό σας, πατήστε το κουμπί Μενού. Εμφανίζεται η αρχική οθόνη.

Χρησιμοποιώντας τα κατευθυντήρια πλήκτρα για να πλοηγηθείτε στη στήλη Οδηγός Προγράμματος.

Πατήστε το κάτω στο τηλεχειριστήριο μέχρι να εμφανιστεί ο πλήρης οδηγός.

Χρησιμοποιήστε τα πλήκτρα κατεύθυνσης, για να βρείτε το κανάλι και το πρόγραμμα που θέλετε να παρακολουθήσετε.

Πατήστε OK και θα δείτε την επιλογή Δείτε στο catch up TV. Πατήστε ΟΚ και το πρόγραμμα ανοίγει.

#### Εφαρμογή Vodafone TV

Συνδεθείτε στην εφαρμογή Vodafone TV. Πατήστε το μενού Πρόγραμμα. Πραγματοποιήστε κύλιση προς τα πίσω στον χρόνο μέσω του προγράμματος και επιλέξτε το πρόγραμμα που θέλετε να παρακολουθήσετε. Πατήστε το εικονίδιο αναπαραγωγής. Η εκπομπή θα αρχίσει να παίζει.

#### Παρακαλώ σημειώστε:

Εάν μια εκπομπή ή ένα επεισόδιο δεν εμφανίζει το εικονίδιο Restart, σημαίνει ότι δεν είναι πλέον διαθέσιμο για προβολή.

Αυτήηλειτουργίαείναιδιαθέσιμημόνοσεεπιλεγμένο περιεχόμενο.

#### • Δεν ανταποκρίνεται το τηλεχειριστήριο

Αν αντιμετωπίσετε πρόβλημα με το τηλεχειριστήριο, αρχικά ελέγξτε τις μπαταρίες του. Αν οι μπαταρίες λειτουργούν κανονικά, πατήστε τα πλήκτρα 3 και κίτρινο ταυτόχρονα για 5 δευτερόλεπτα για να το συγχρονίσετε με τον αποκωδικοποιητή σας. Αν δεν τα καταφέρετε, πατήστε τα πλήκτρα 3 και κίτρινο ταυτόχρονα για 5 δευτερόλεπτα για να αποσυνδεθεί από τον αποκωδικοποιητή. Μπορείτε να δοκιμάσετε αργότερα να επαναλάβετε την διαδικασία. Έως ότου συγχρονιστεί με τον αποκωδικοποιητή, το τηλεχειριστήριοθαλειτουργείμέσωυπέρυθρωνακτινών.

#### • Ποιο είναι το PIN μου;

Το αρχικό PIN της συσκευής σας είναι το 1234.

#### • Πώς μπορώ να νοικιάσω μια ταινία;

Για να νοικιάσετε μια ταινία πλοηγηθείτε στο μενού On Demand, ή κάντε αναζήτηση από το αντίστοιχο μενού με το όνομα της ταινίας. Αφού την βρείτε, επιλέξτε την και πατήστε την επιλογή Ενοικίαση. Διαλέξτε αν θέλετε να την ενοικιάσετε σε 3DHD ή SD ποιότητα και πιέστε το ΟΚ για επιβεβαίωση.

Δεν μπορείτε να ενοικιάσετε ταινίες από το Vodafone application παρά μόνο από το stb.

#### • Μπορώ να χρησιμοποιήσω την υπηρεσία σε όλες τις τηλεοράσεις του σπιτιού μου;

Η υπηρεσία Vodafone TV είναι διαθέσιμη μόνο

στην τηλεόραση που είναι συνδεδεμένη με τον αποκωδικοποιητή Vodafone.

#### • Μπορώ να συνδέσω οποιονδήποτε αποκωδικοποιητή για να έχω την υπηρεσία Vodafone TV;

Για να έχετε πρόσβαση στην υπηρεσία Vodafone TV θα πρέπει να συνδέσετε αποκλειστικά τον αποκωδικοποιητή, που σας έστειλε η Vodafone. Κανένας άλλος αποκωδικοποιητής του εμπορίου δεν είναι συμβατός με την υπηρεσία.

#### • Πώςμπορώναδωτι ταινίες,προγράμματα έχω ενοικιάσει / δει;

Στην περιοχή πρόσφατες προβολές του MY TV μπορείτε να δείτε τις ταινίες, που έχετε ενοικιάσει και τα προγράμματα, που έχετε δει το τελευταίο διάστημα.

#### • Μπορώνασυνδέσωτοναποκωδικοποιητή μέσω WiFi;

Αυτή η επιλογή είναι για τηνώρα απενεργοποιημένη.

#### • Πώς μπορώ να έχω πρόσβαση από το κινητό ή το tablet μου;

Για συσκευές apple επισκεφτείτε το apple store και αναζητήστε την εφαρμογή Vodafone TV. Αντίστοιχα για συσκευές android αναζητήστε την εφαρμογή Vodafone TV στο google play store.

#### • Πόσες συσκευές μπορώ να έχω στον Vodafone TV λογαριασμό μου;

Μπορείτεναέχετεσυνδεμέναέναναποκωδικοποιητή και πέντε Smart Devices.

#### • Πόσες συσκευές μπορούν να βλέπουν ταυτόχρονα;

Μέχρι δύο συσκευές μπορούν να βλέπουν ταυτόχρονα περιεχόμενο του Vodafone TV. Όμως στον λογαριασμό σας μπορείτε να έχετε συνολικά τρεις συσκευές. Για την αφαίρεση συσκευών θα πρέπει να έχουν περάσει 30 ημέρες από την ημέρα προσθήκης.

#### • Πού μπορώ να διαχειριστώ τις συσκευές του λογαριασμού μου;

Επισκεφτείτε το www.vodafone.gr και συνδεθείτε στο My Account χρησιμοποιώντας το Username και Password που είχατε λάβει με sms όταν ενεργοποιήθηκε η υπηρεσία σας.

Πλοηγηθείτε στο μενού Συσκευές Vodafone TV για να τις διαχειριστείτε.

#### • Μπορώ να συνεχίσω την ταινία-σειρά που παρακολουθώστοναποκωδικοποιητήστην εφαρμογή του κινητού και αντίστροφα;

Με το νέο Vodafone TV μπορείτε να συνεχίσετε την ταινία, που παρακολουθείτε στον αποκωδικοποιητή σας στην εφαρμογή του κινητού και αντίστροφα.

#### **Error codes**

• **SA005:** Η ενεργοποίηση της υπηρεσίας Vodafone TV είναι σε εξέλιξη. Παρακαλώ αποσυνδέστε τον αποκωδικοποιητή από το ρεύμα και δοκιμάστε ξανά αργότερα. Αν το πρόβλημα παραμένει καλέστε στο 13830.

• **SA002:** Δεν υπάρχει σύνδεση με την υπηρεσία. Παρακαλώ επικοινωνήστε με το 13830.

• **SA010:** Οι κωδικοί PIN διαφέρουν. Παρακαλώ δοκιμάστε ξανά.

• **SC218:** Σφάλμααναπαραγωγής.Παρακαλώελέγξτε τη σύνδεση με το ρούτερ και δοκιμάστε ξανά.

• **SC123:** Δεν υπάρχει σύνδεση με το διαδίκτυο. Παρακαλώ ελέγξτε το ρούτερ σας και δοκιμάστε ξανά.

• **SC022:** Δεν υπάρχει σύνδεση με το τοπικό δίκτυο. Παρακαλώ ελέγξτε το καλώδιο και δοκιμάστε ξανά.

• **SC014:** Παρουσιάστηκε σφάλμα με τη σύνδεση στην υπηρεσία. Παρακαλώ ελέγξτε τη σύνδεση σας με το διαδίκτυο.

• **SB003:** Προσπαθείτε να δείτε σε περισσότερες από το επιτρεπόμενο όριο συσκευές ή δεν έχετε συνδρομή στο συγκεκριμένο κανάλι.

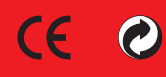